状況等報告の作成、操作手順

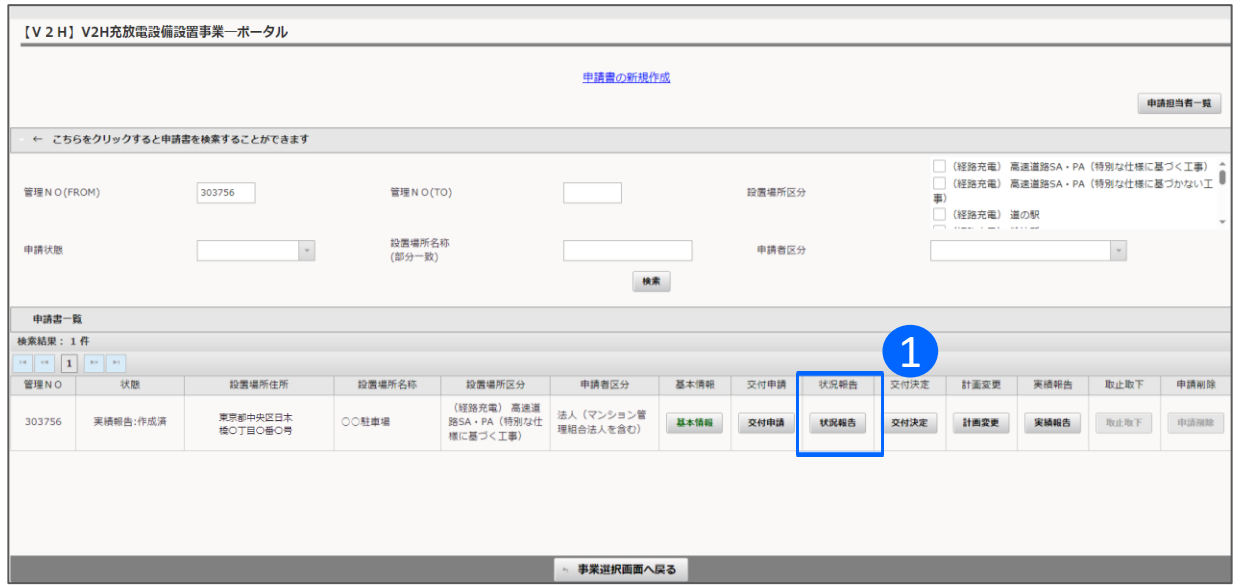

1 オンライン申請システムにアクセスし、 状況報告ボタンを押してください。

## 状況等報告の操作手順 2 2/4

## 状況等報告の作成、操作手順

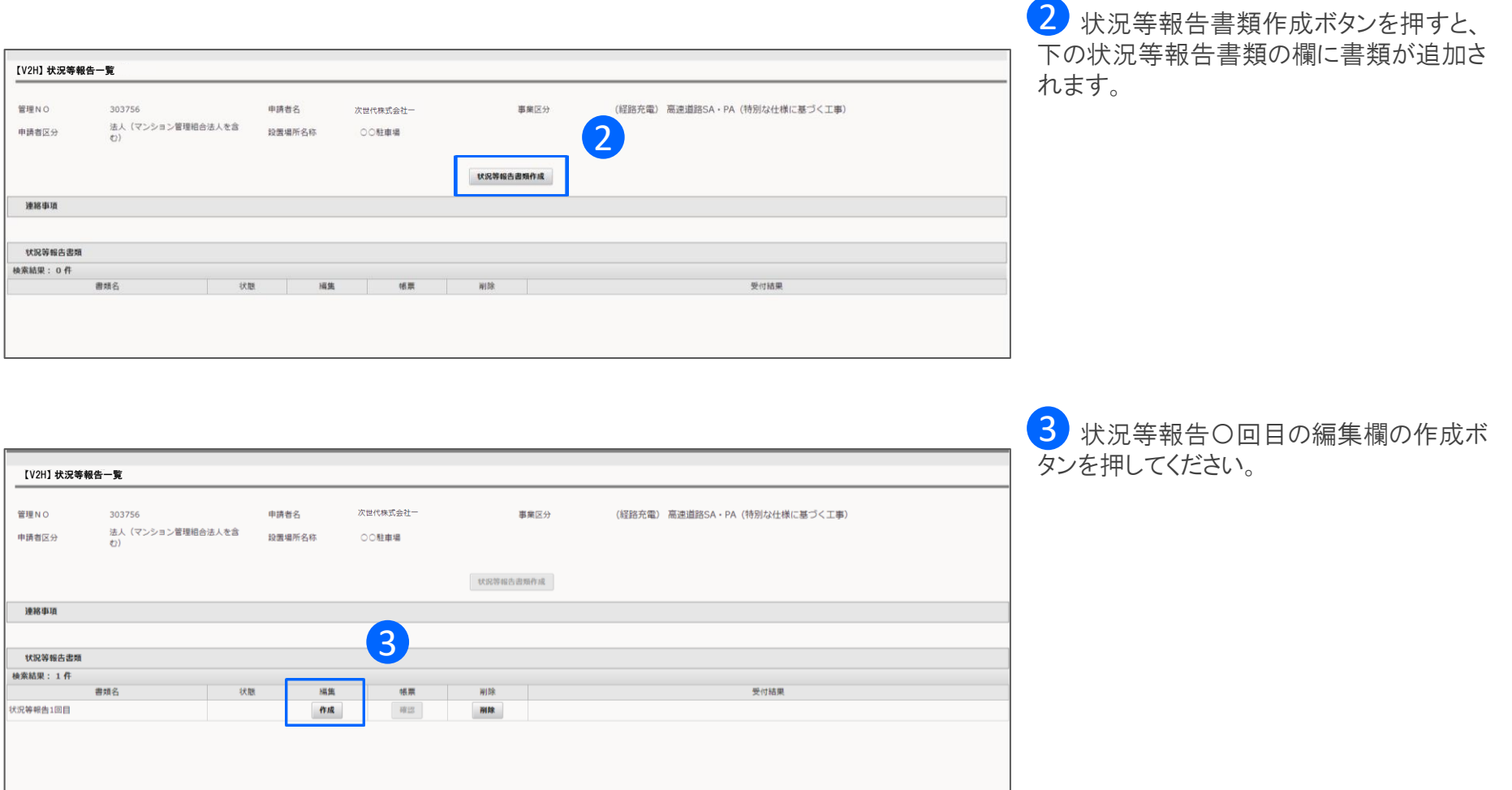

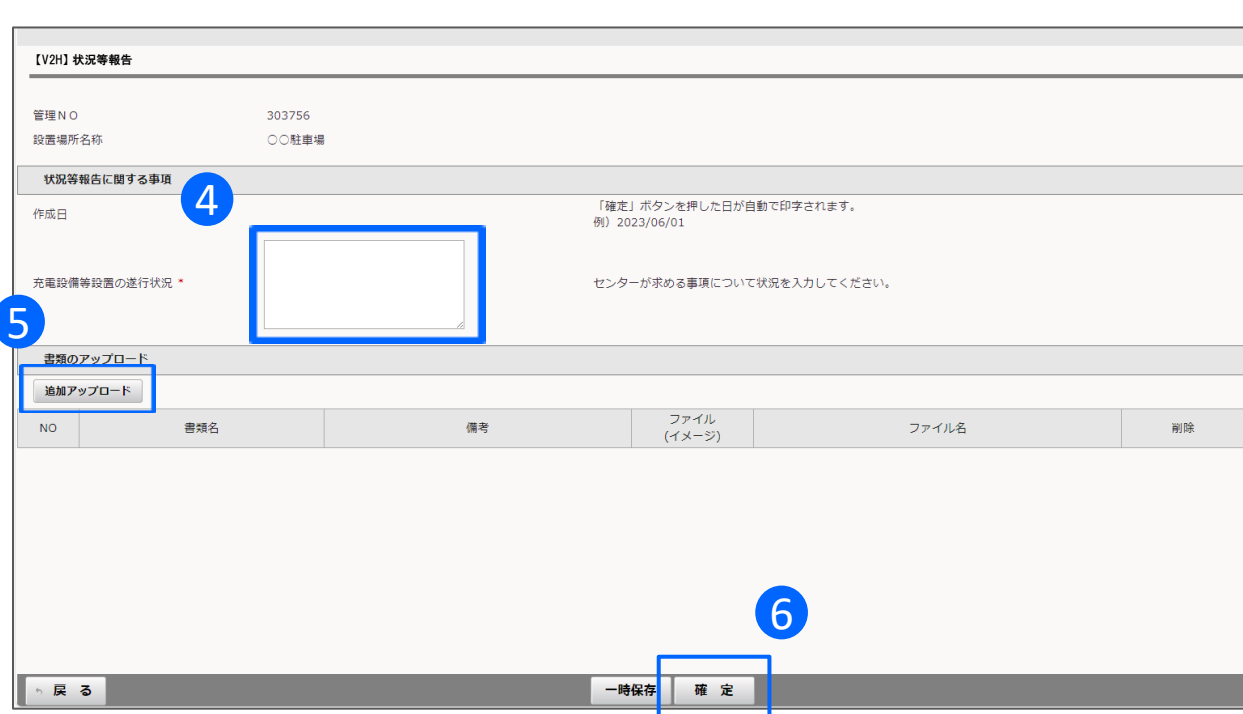

4 V2H充放電設備等設置の遂行状況 現在の状況を入力してください。 センターから入力指示がある場合は、指示

## 5 書類のアップロード

に従って入力してください。

遂行状況に入力した内容を補足する書類な どがあれば、ファイルをアップロードすることも 可能です。 ※必須ではありません。

<mark>6</mark> 入力、アップロード、が完了したら確定ボ タンを押してください。

## 入力が完了したら申請を行います

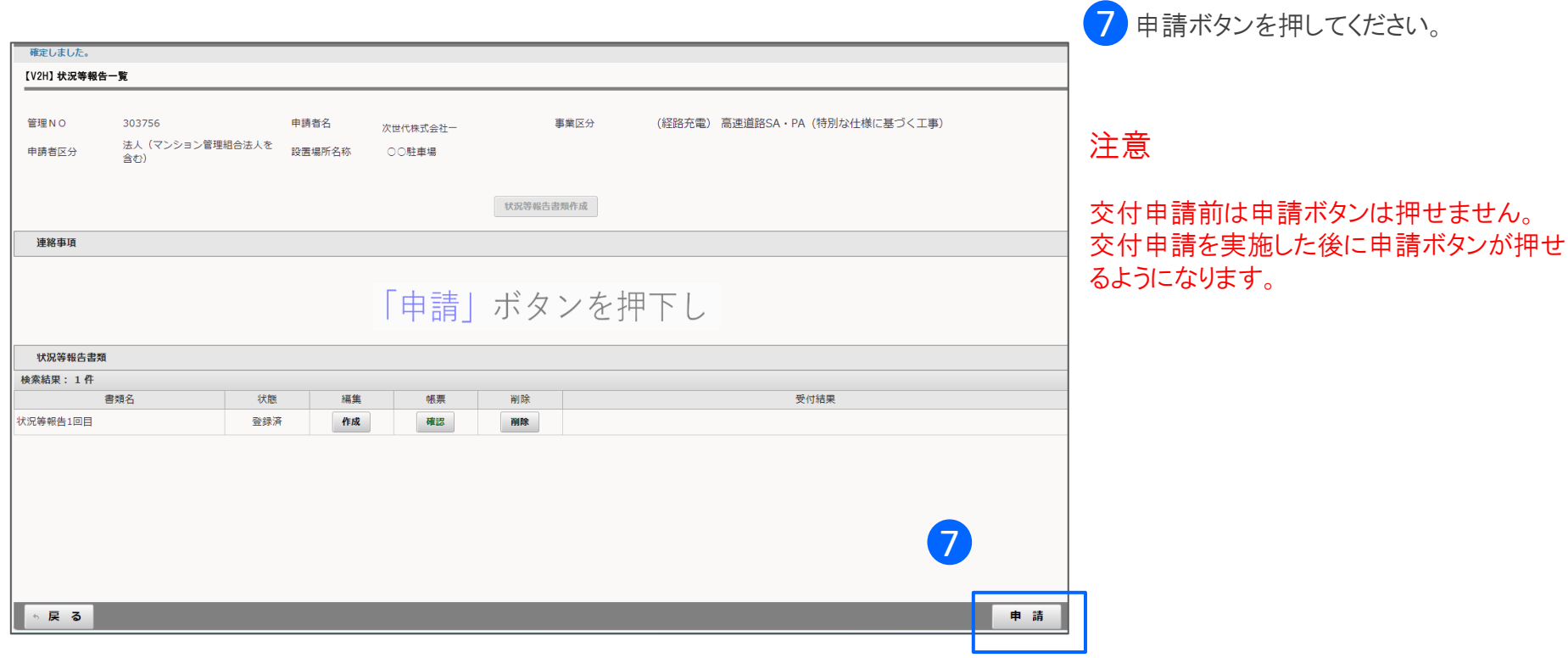